## **Создание приложения Windows Forms в среде MS Visual Studio 2008**

1. Выбор типа создаваемого приложения

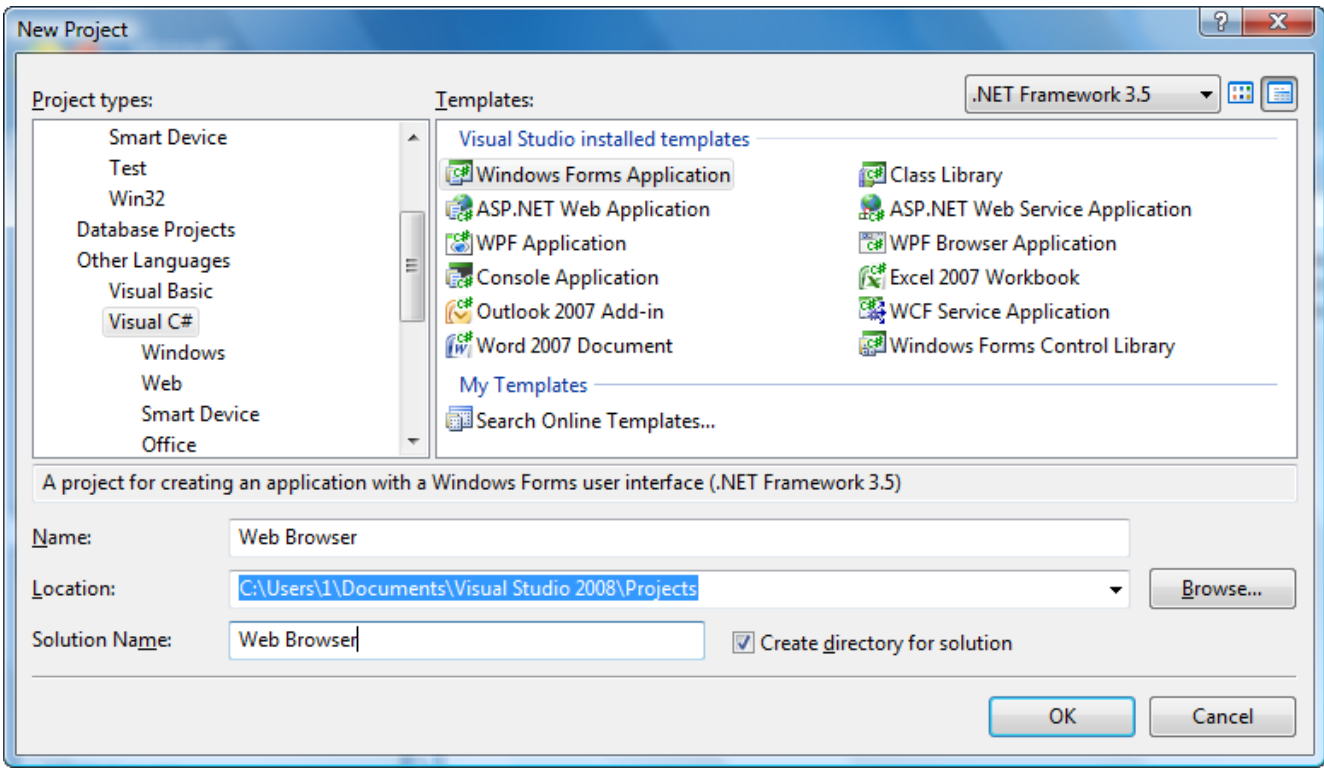

2. Добавление к форме Form1 элементов управления MenuStrip, Button и ComboBox.

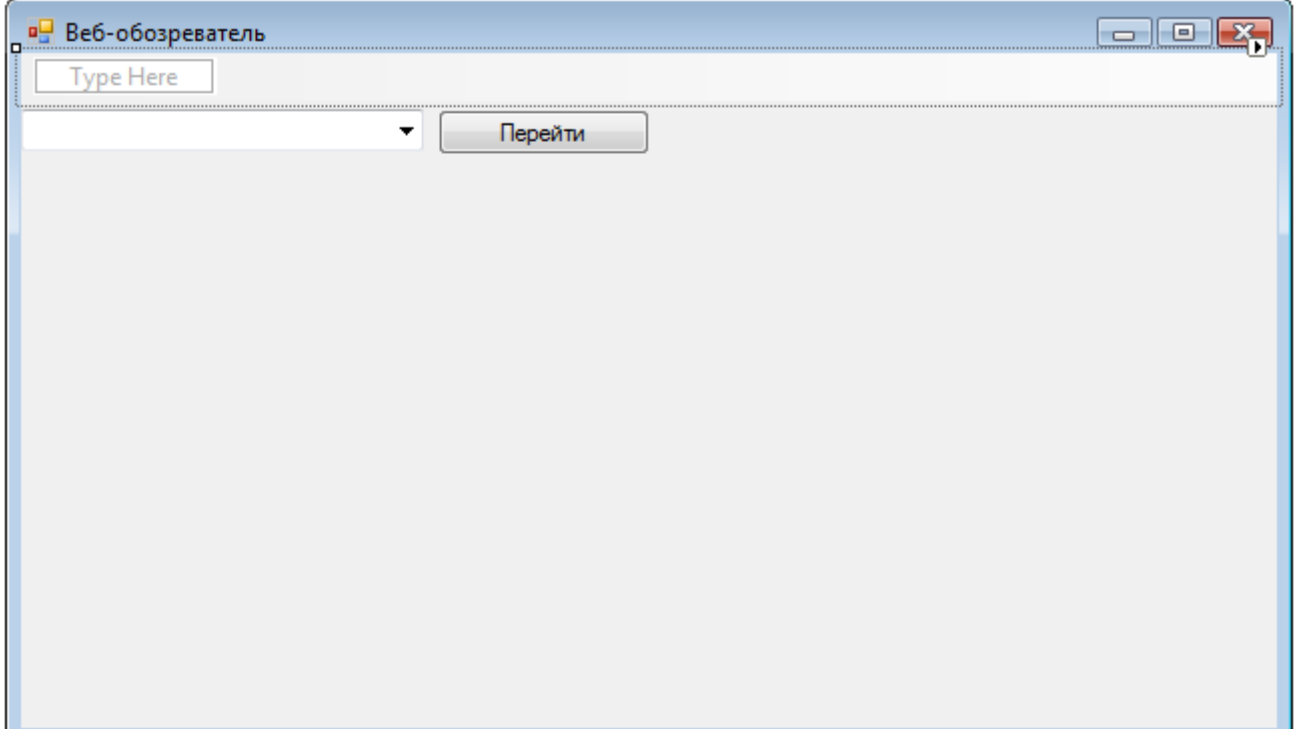

## 3. Заполнение пунктов меню

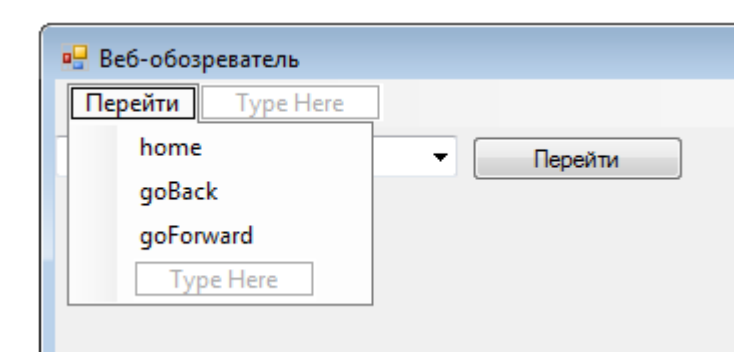

4. Заполнение строк (Items) элемента управления ComboBox

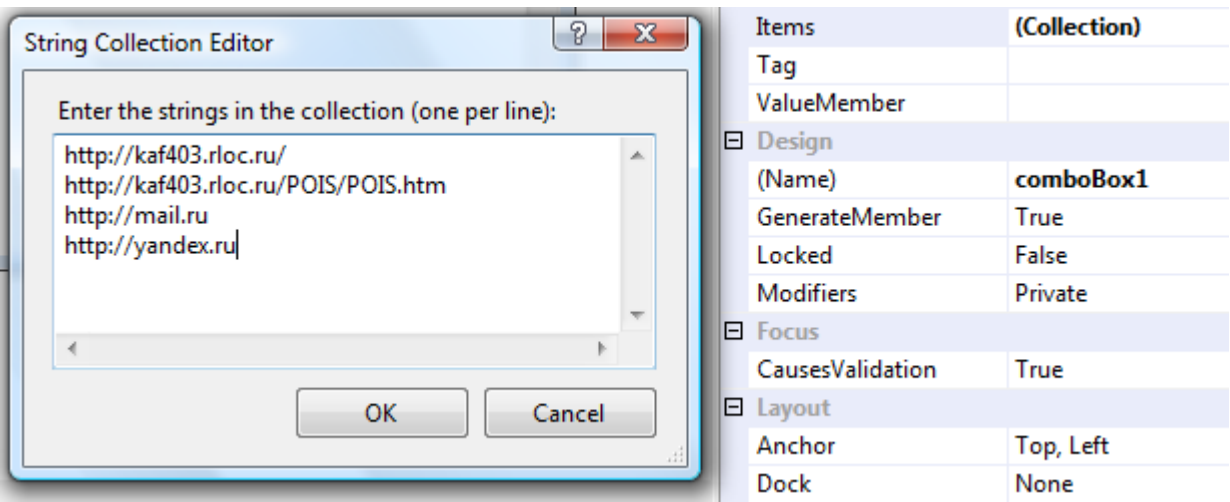

5. Добавление к форме элемента управления WebBrowser

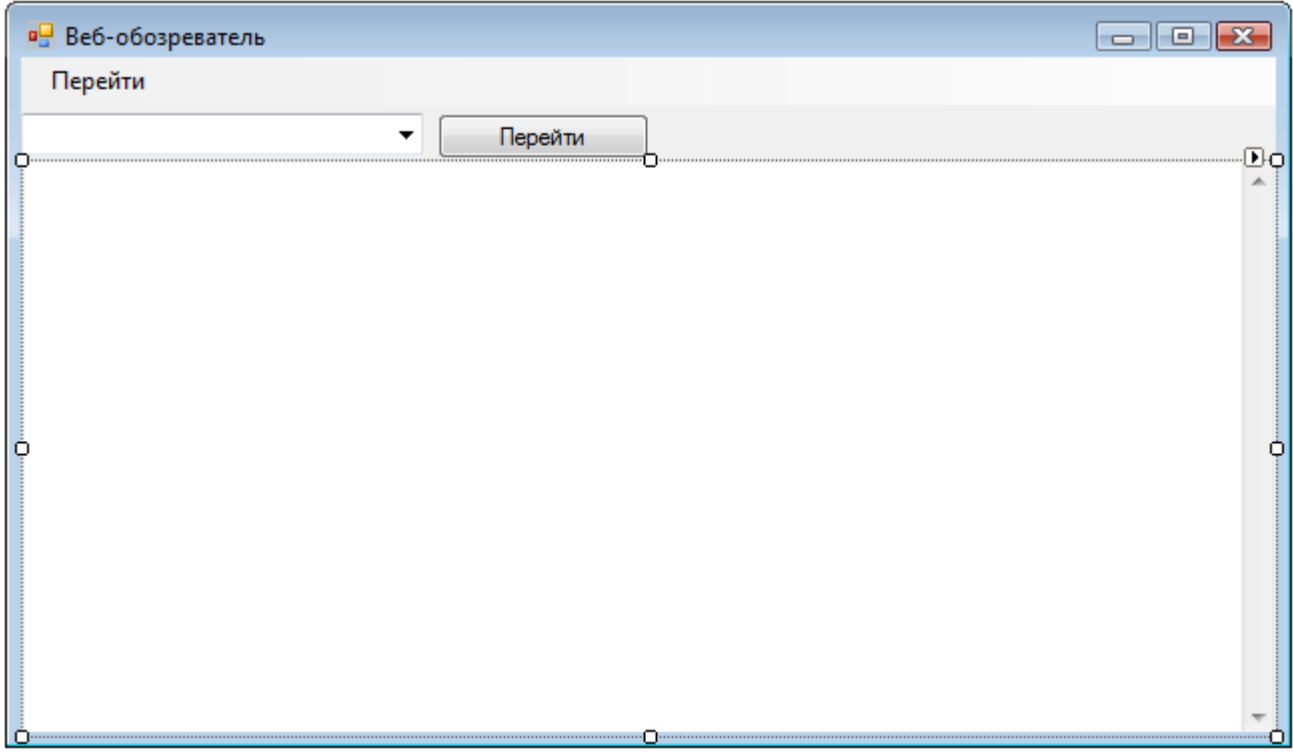

6. Привязывание области вывода элемента WebBrowser к границам главного окна

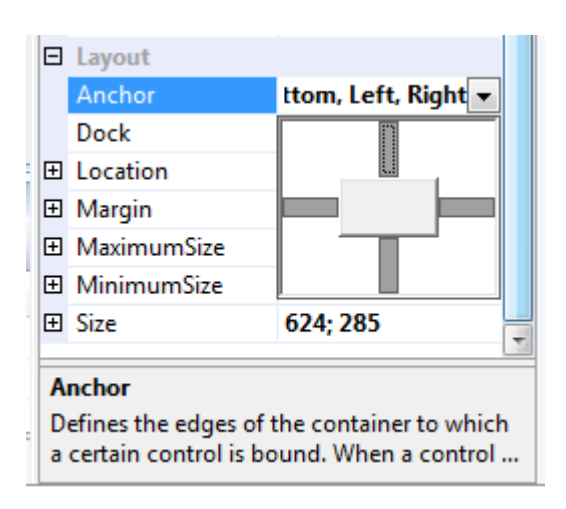

7. Изменение названий пунктов меню

![](_page_2_Picture_3.jpeg)

8. Добавление функций-обработчиков событий выбора пунктов меню и нажатия на кнопку.

```
private void homeToolStripMenuItem Click(object sender, EventArgs e)
    {
        webBrowser1.GoHome();
    }
  private void goBackToolStripMenuItem Click(object sender, EventArgs e)
    {
        webBrowser1.GoBack();
}
  private void goForwardToolStripMenuItem Click(object sender, EventArgs e)
    {
        webBrowser1.GoForward();
}
  private void button1 Click(object sender, EventArgs e)
    {
       webBrowser1.Navigate(new Uri(comboBox1.SelectedItem.ToString()));
    }
```
Шаблоны функций создаются автоматически после двойного щелчка по соответствующей строке меню и кнопке.

9. Добавление кода инициализации начального выбора строки элемента ComboBox и начальной веб-страницы создаваемого обозревателя.

Начальной страницей считается страница, установленная в настройках браузера Internet Explorer.

```
 private void Form1_Load(object sender, EventArgs e)
{
    comboBox1.SelectedIndex = 0;
    webBrowser1.GoHome();
}
```
Заготовка для функции Form1\_Load( ) создается автоматически после двойного щелчка на строке Load в свойствах событий (Events) главного окна формы. Перечень событий вызывается кнопкой с изображением молнии.

![](_page_3_Picture_137.jpeg)

## 10. Построение и выполнение программы

![](_page_3_Picture_6.jpeg)